# ■ アスリートランキングによる申し込み方法について **マンスタンス アス**カー 東広島市陸上競技協会

# **① アスリートランキングのWebページにアクセスする。**

https://www.athleteranking.com/

# **② 「GAMES/RESULTS」(競技会予定・結果)のボタンをクリックする。**

トツプページ<br>AthleteRanking.com は陸上競技会運営システムです。WEBエントリー、計測機器オンライン受信はもちろん、システムを使って競技会運営するだけで目動で<br>様果がWEB掲載、ランキング集計表示されます。当サイトには AthleteRanking.com を利用している競技会の情報が掲載されています。

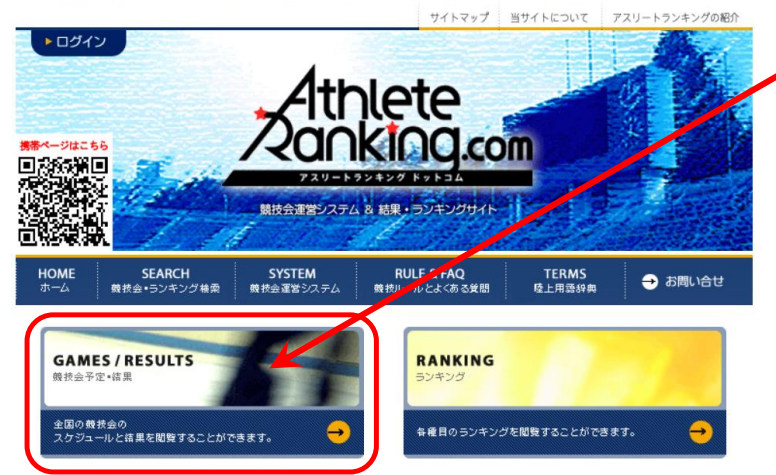

**「GAMES/RESULTS」(競技会予定・結果)** 各大会の詳細と結果確認、申し込みを 行う際にクリック

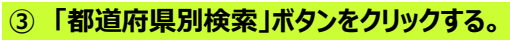

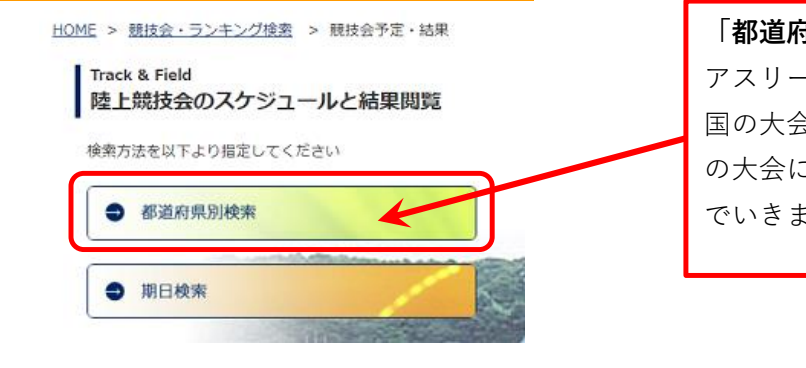

## **「都道府県別検索」ボタン**

アスリートランキングによる申し込みを行っている全 国の大会情報が詰まっています。その中から何県のど の大会にエントリーするかを各画面の案内従って進ん でいきます。

# **④ 都道府県を選択しクリックする。**

HOME > 競技会・フンキング検索 > 競技会予定・結果 > 都道府県別検索

#### **Track & Field** 都道府県別検索

ご覧になりたい都道府県をクリックしてください

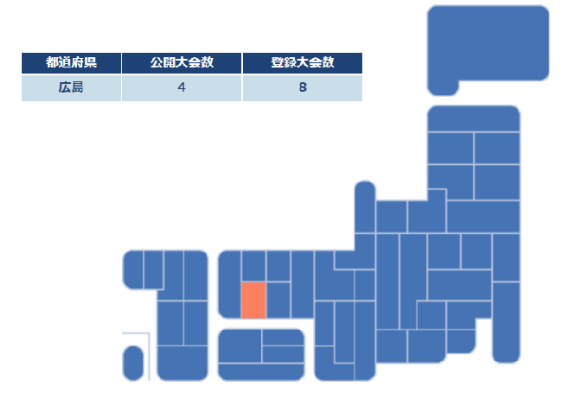

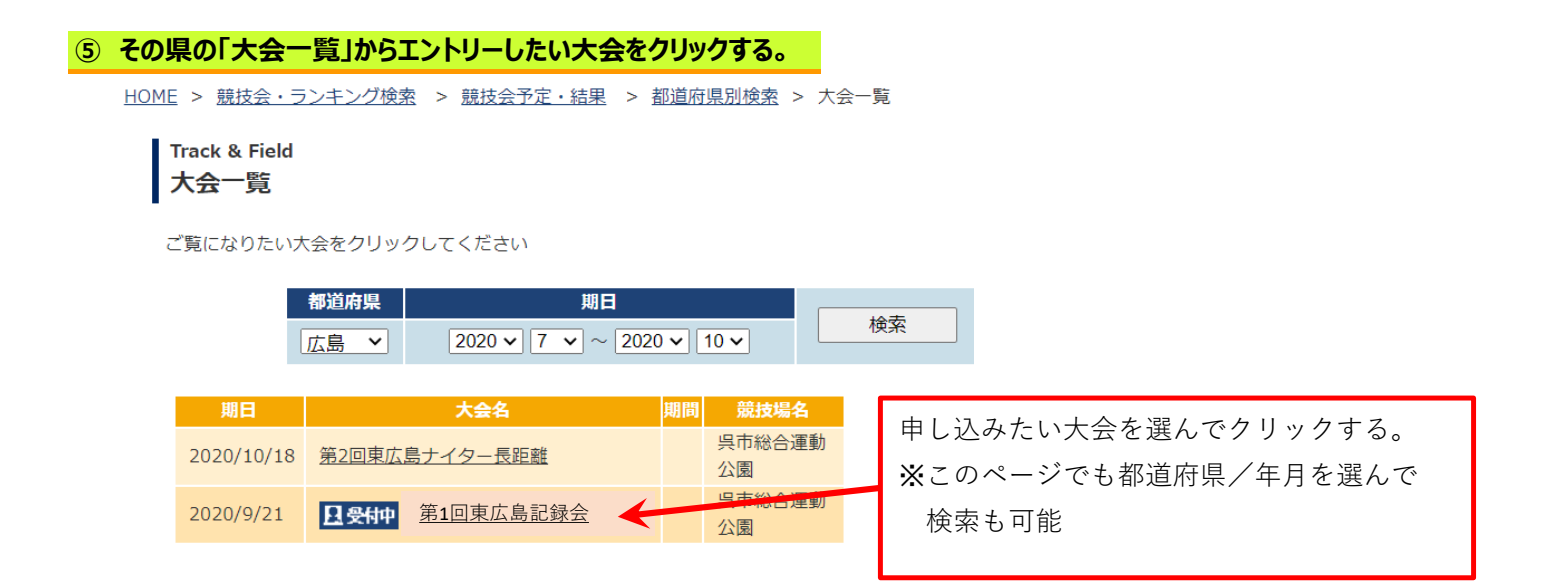

# **⑥ ID無しエントリーの「IDは使わないエントリーはこちらから」の「こちら」をクリックする。**

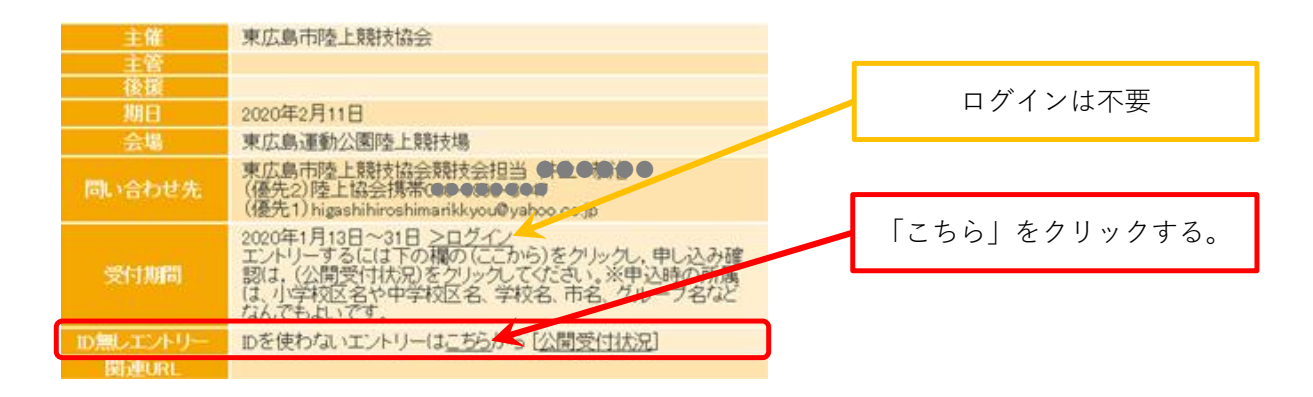

# **⑦ 申込について責任が持てる方のメールアドレスを2箇所に入力し、「送信」ボタンを押す。**

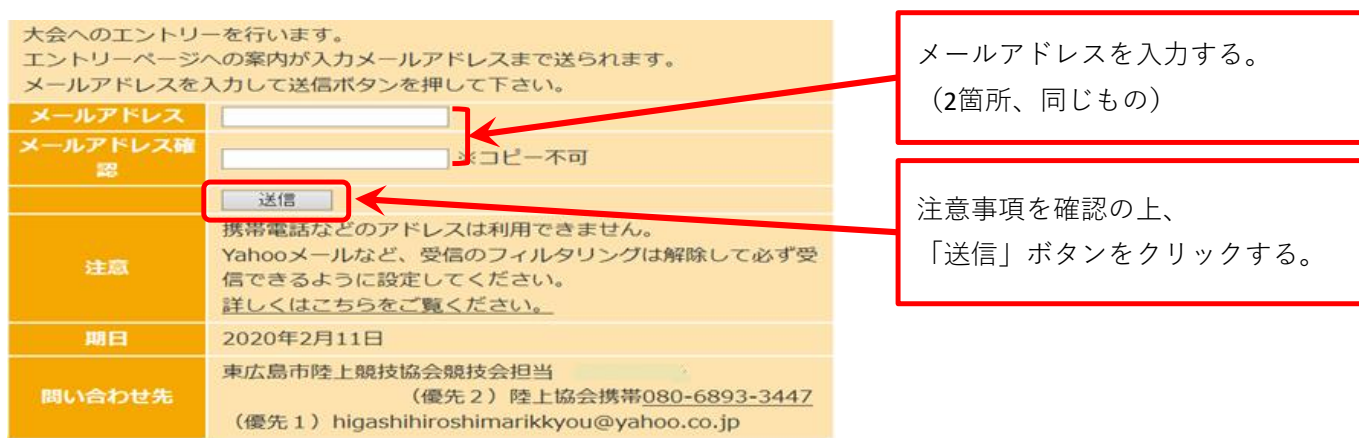

#### **⑧ 送信したメールアドレスに、エントリーページのURLが貼られた案内メールが届く。**

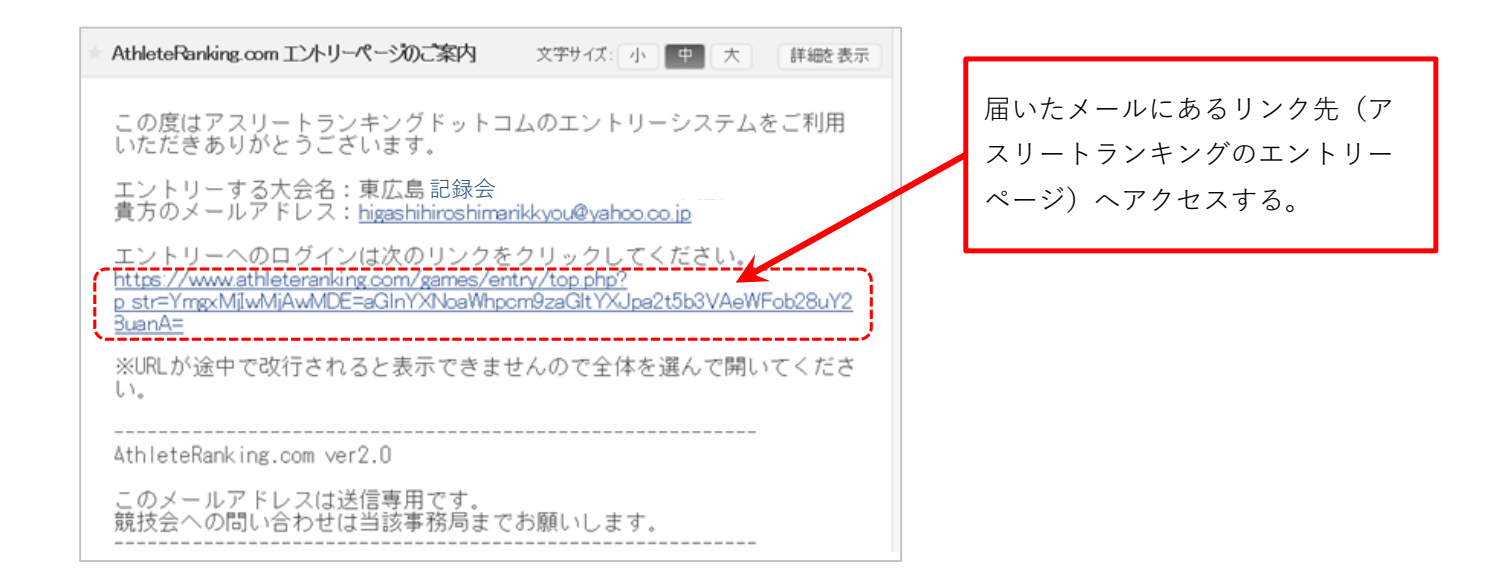

#### **⑨ 初期画面に必要事項を入力する。**

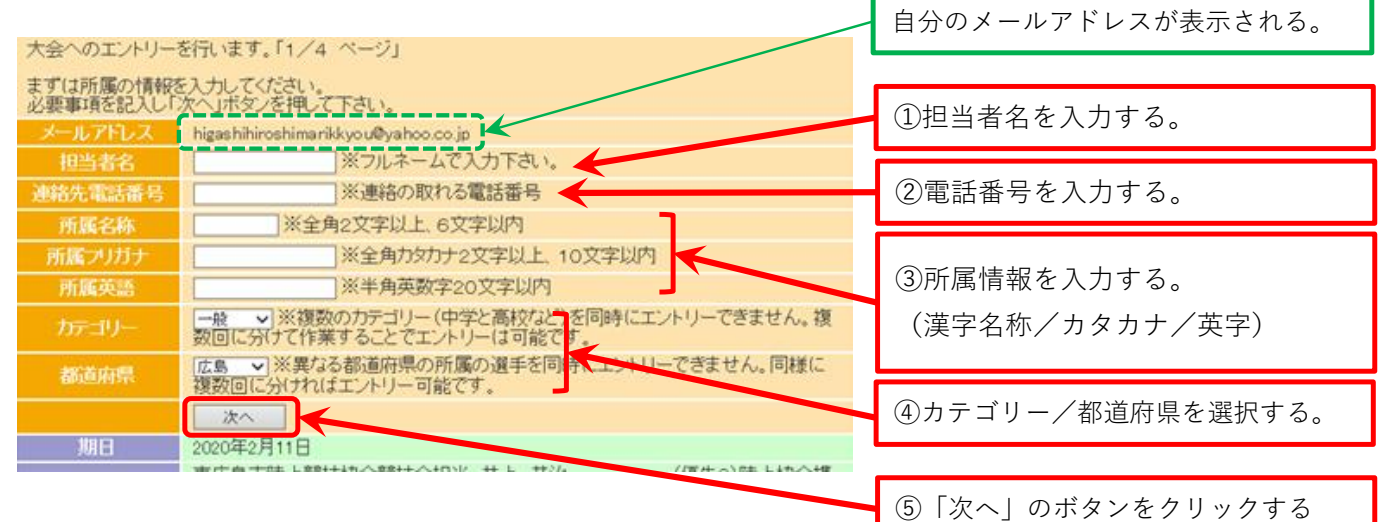

# **⑩ 選手情報を入力する。**

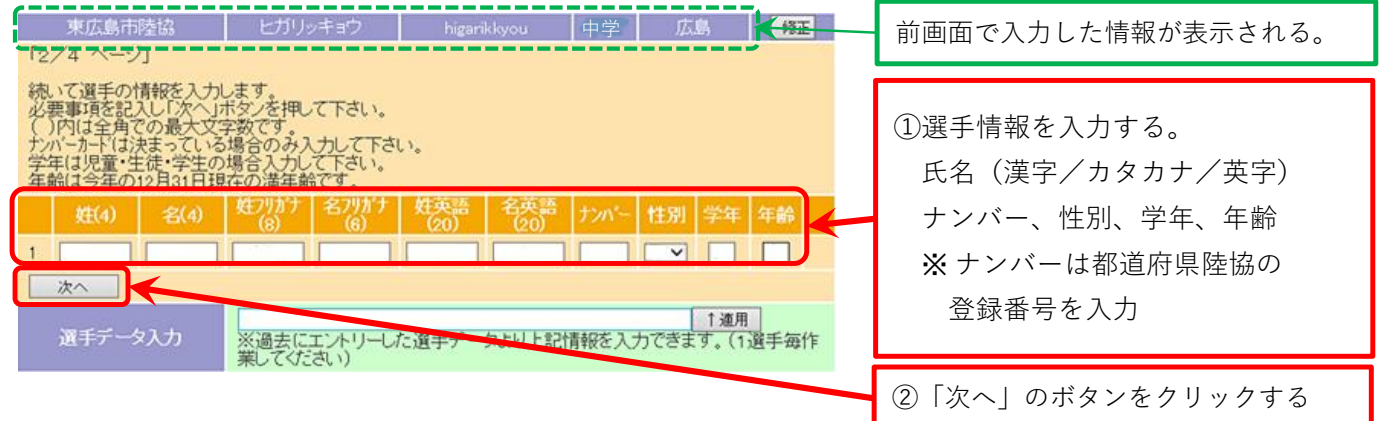

#### **⑪ 出場したい種目を選択する。**

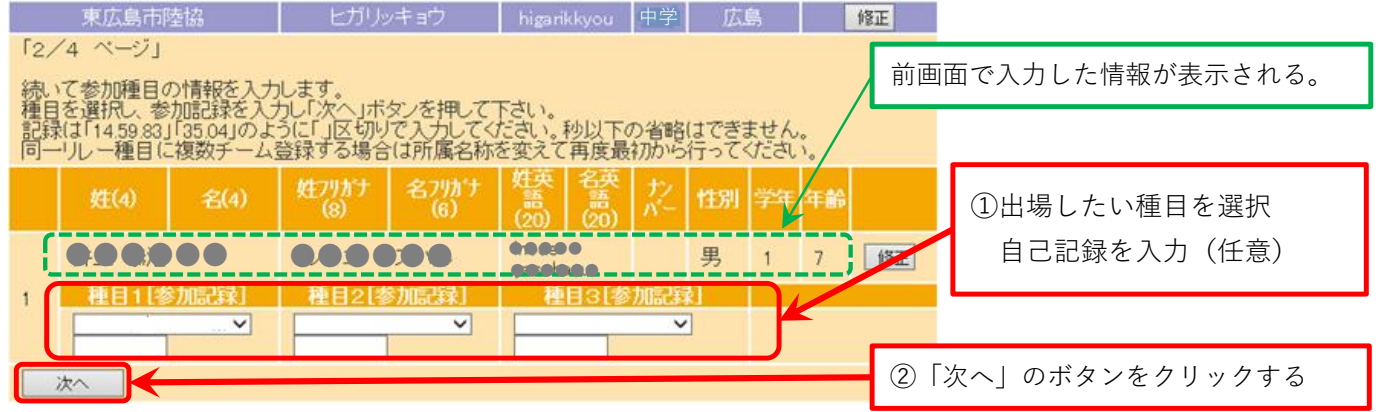

### **⑫ 同じ所属/同じカテゴリーの場合は、複数の選手をエントリー登録が可能 ⑩、⑪を繰り返し行い、全ての選手の入力が完了したら「完了」ボタンをクリックする。**

#### **⑬ エントリーの登録を実行する。**

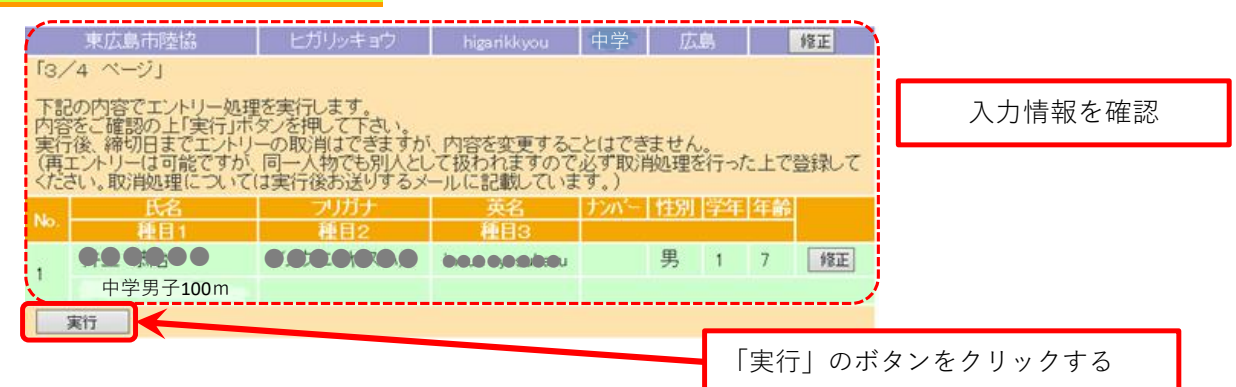

# **⑭ 「エントリーを実行し、登録内容をメールでお送りしました」と表示されるので、 そのまま画面下部にある「参加料決済(外部サイト)」をクリックし参加料の支払いへ進む。⑯へ**

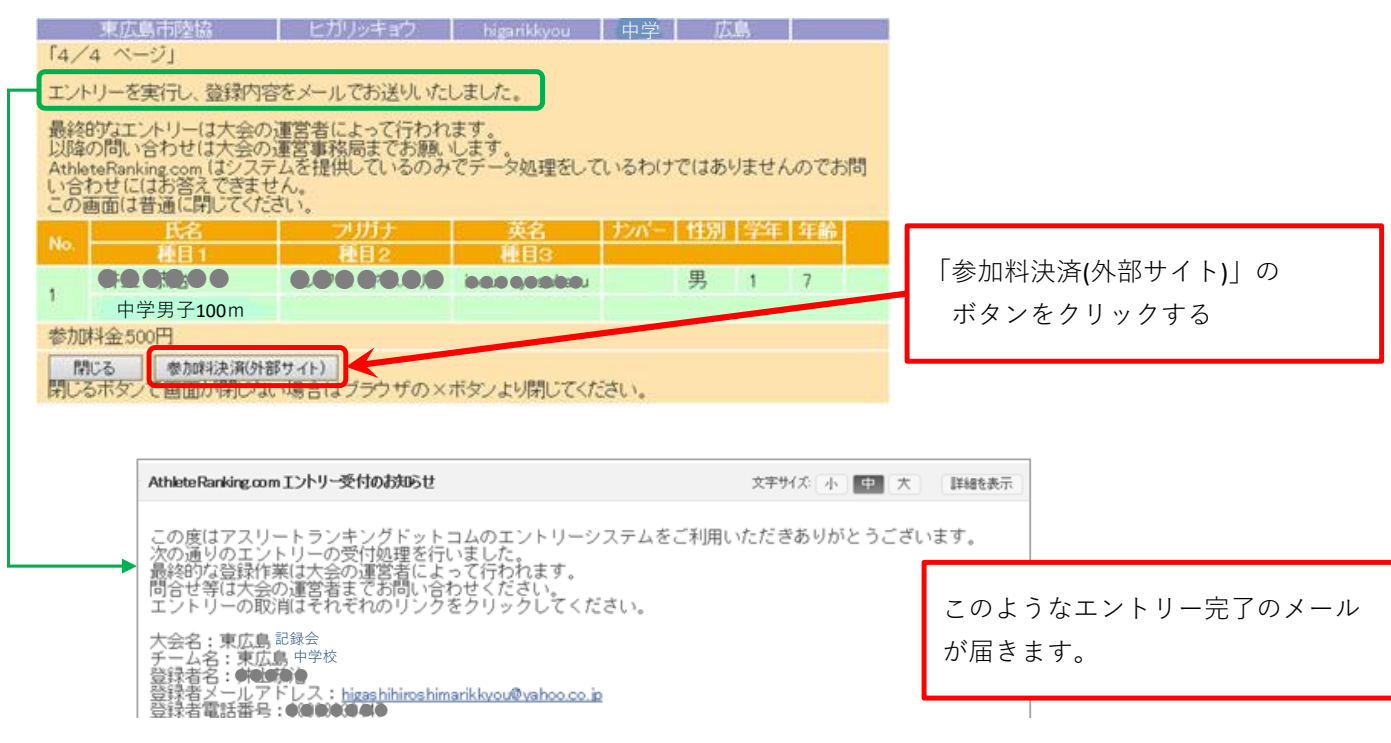

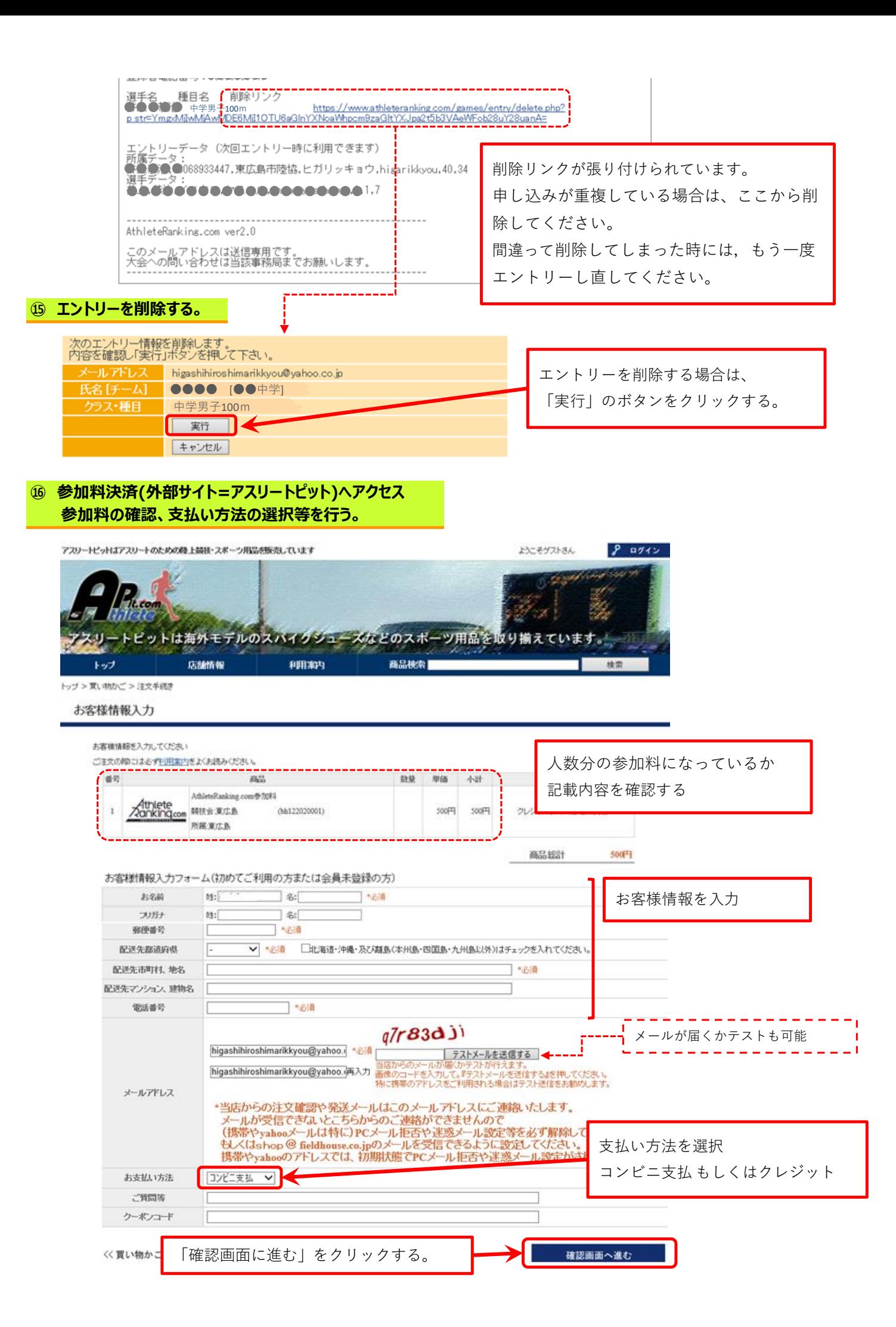

# **⑰ 支払い内容を確認し、支払いを確定させる。**

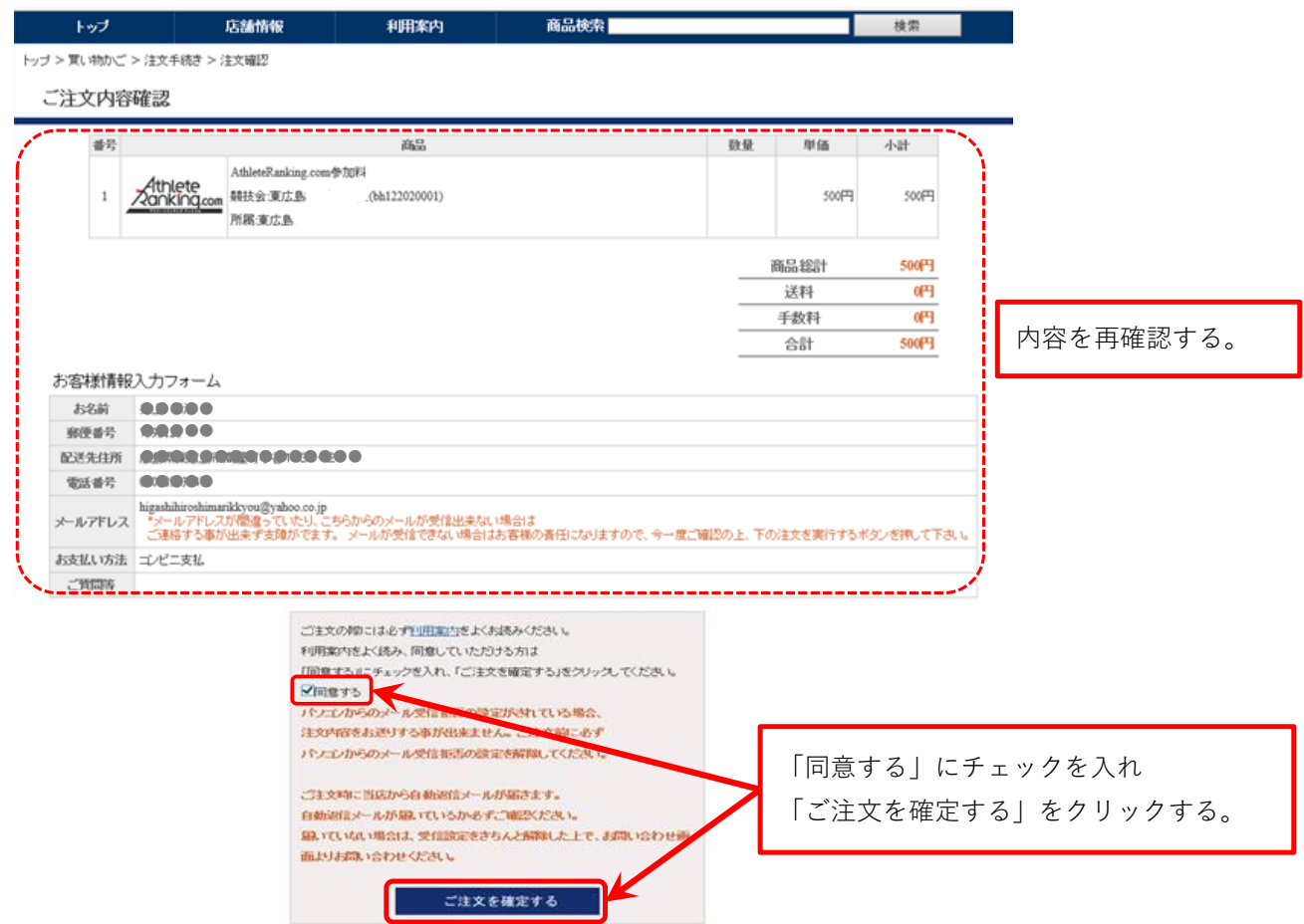

※クレジット決済を選んだ場合は、Web上で決済手続きをする。

# **⑱ アスリートピットより確認のメールが届く。**

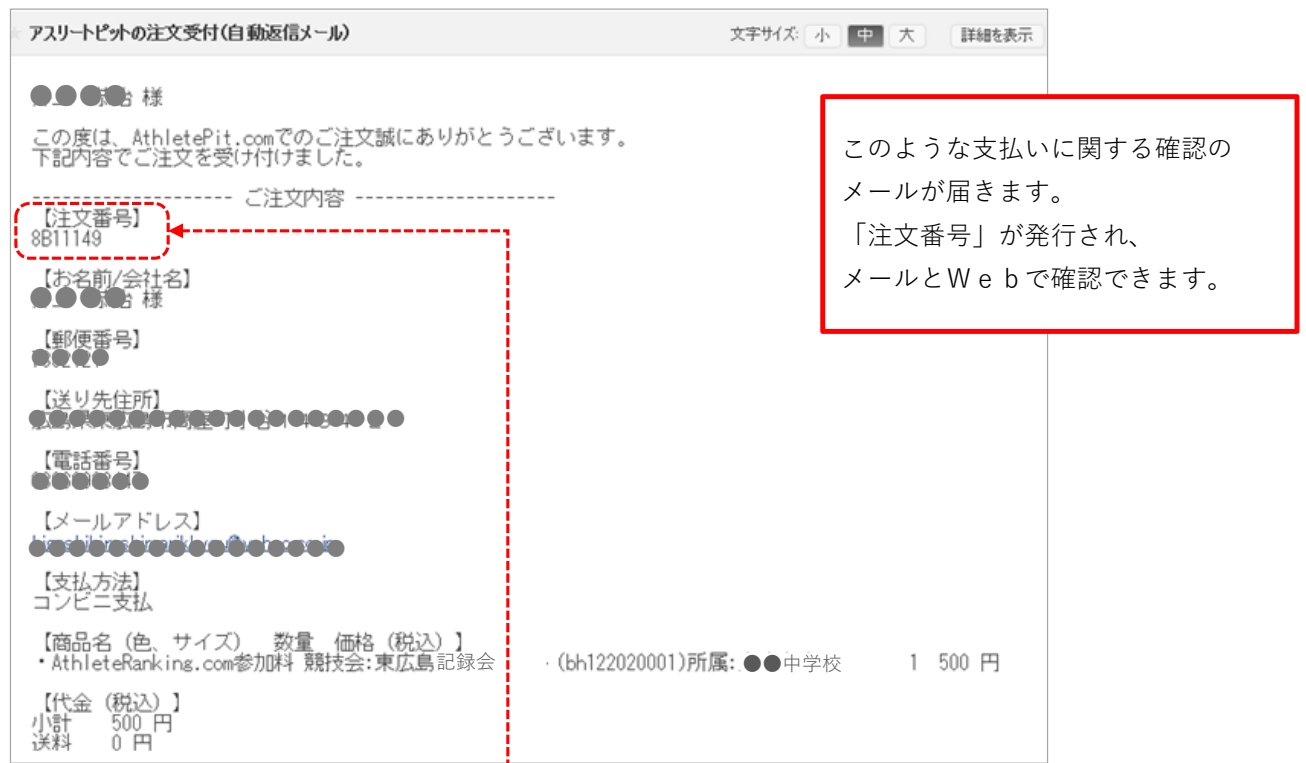

# **⑲ 「コンビニ支払」を選択した場合**

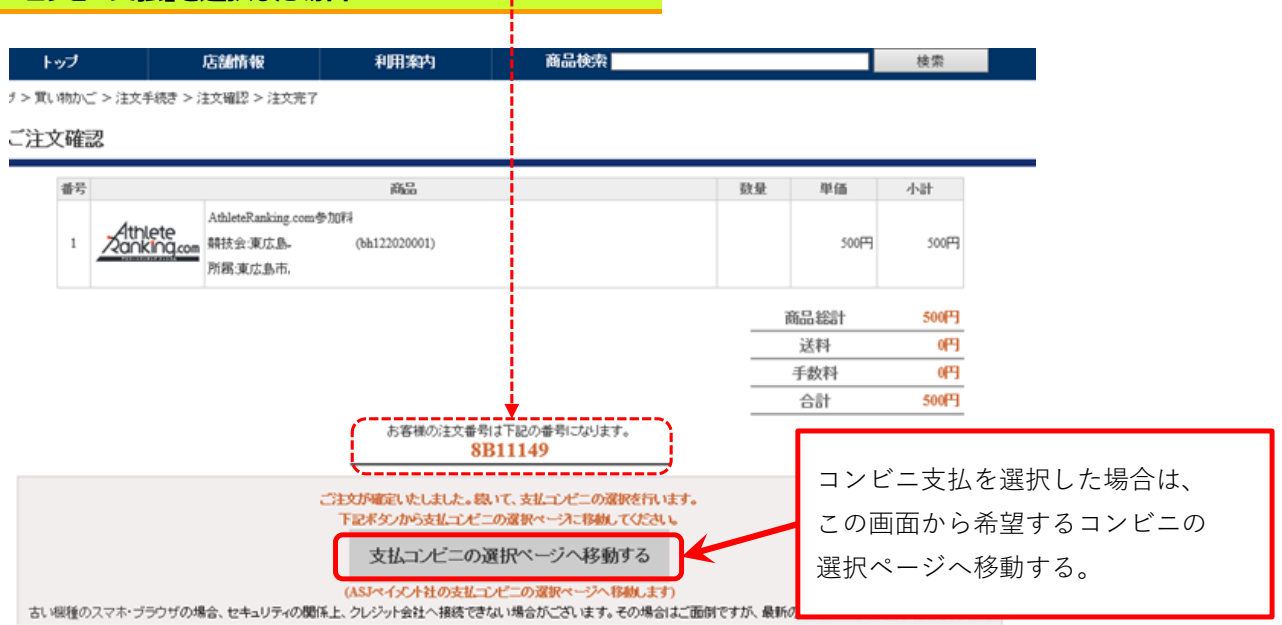

# **⑳ 希望するコンビニを選択する。**

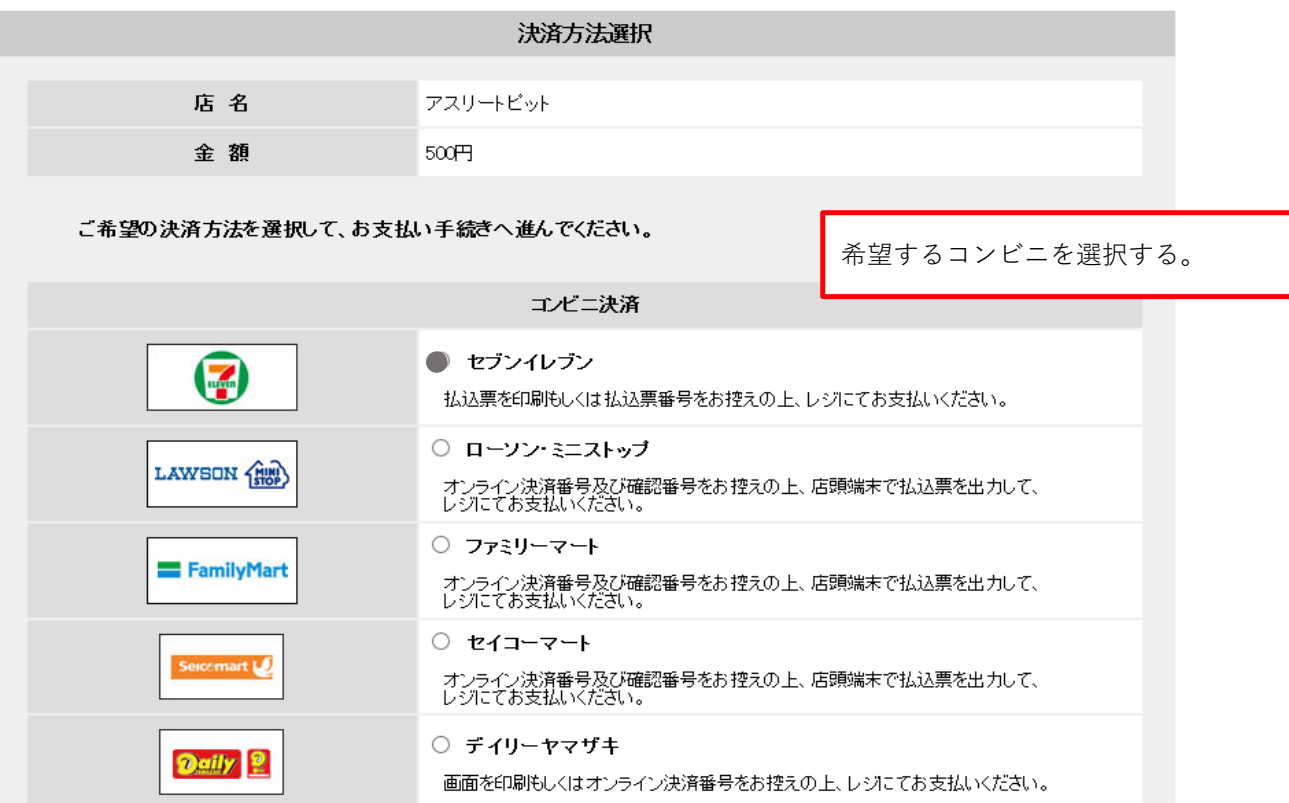

**⑳ コンビニの支払い票が表示されるので,これを印刷または,この表示をコンビニレジで見せて支払う。**

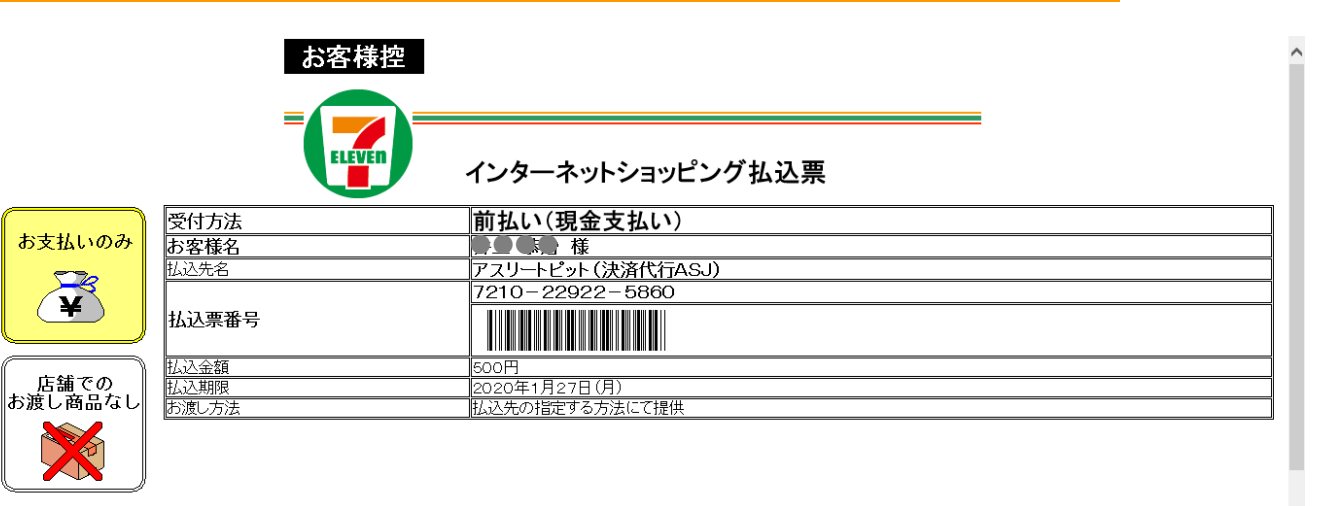

 $\mathbf{L}$ 

★お支払いと商品お受取りの流れ<br>(1)最寄りのセンシー(レブンでこの払込票を提示してください。<br>(2)払込金額をあま払いださい。払込票は領収書と共にお持ち帰りください。<br>(3)お支払い頂いた情報が払法は払込先より案内されております。<br>(4)商品・プレートレブン店舗での商品のお渡しはありません!)<br>(セブンー(レブン店舗での商品のお渡しはありません!)

**㉑ 期日までに支払いを済ませればエントリー完了です。**